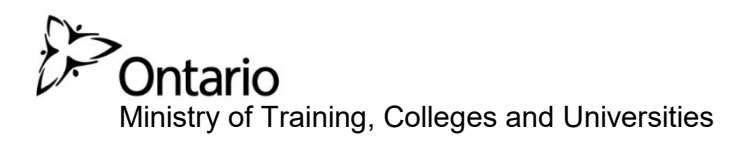

# PARIS Program Approval and Registration Information System

# **Enrolment Guide for New Users\***

**\*New Users** 

- $\triangleright$  Binding Authority
- $\triangleright$  Student
- $\triangleright$  Individual

**February 2019** 

# **Table of Contents**

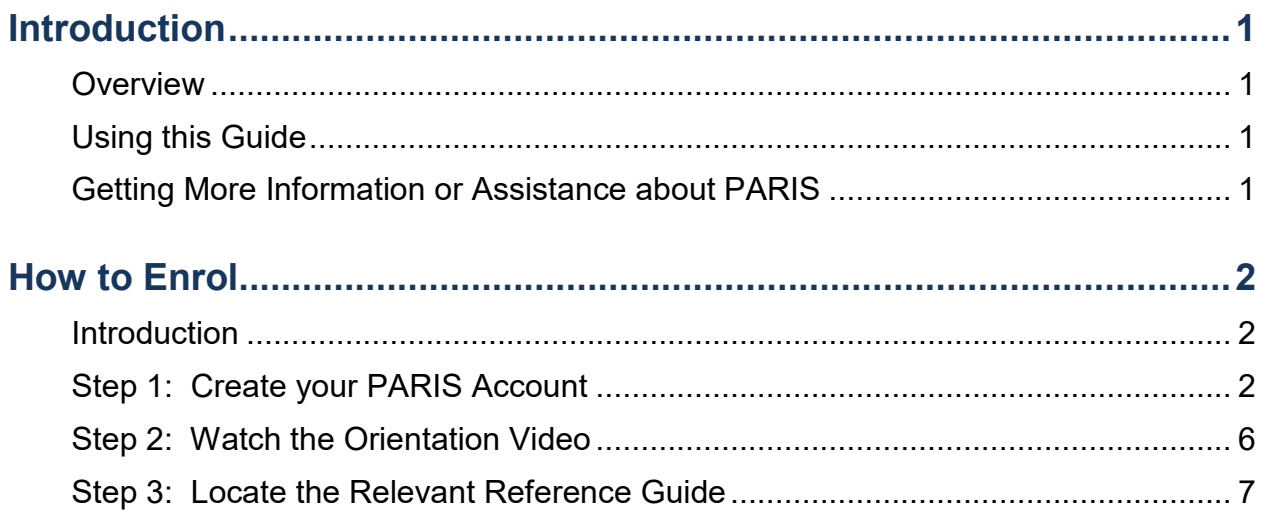

### <span id="page-2-0"></span>**Introduction**

#### <span id="page-2-1"></span>**Overview**

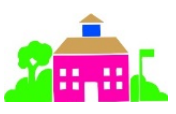

The Program Approval and Registration Information System (PARIS) is the system used by the Ministry of Training, Colleges and Universities to automate private career college licensing in Ontario.

**Prospective private career college registrants** (called a Binding Authority) can perform several functions in the PARIS System including:

- viewing the Orientation Video;
- creating and updating a profile;
- **EXECT:** creating and editing applications (PCC Registration, New Campus Registration, Program Approval, Renewal, etc.);
- submitting an Inquiry;
- **F** requesting change requests to your registration, if required; and
- paying application fees.

Once an application is submitted, **applicants** can perform a variety of tasks including:

- checking the status of an application;
- sending updates; and
- **withdrawing an application.**

#### **Individuals** use PARIS to

- submit a Business Name Approval application
- submit an inquiry

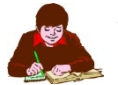

#### **Students** use PARIS to:

- submit a student complaint; and
- submit an inquiry.

#### <span id="page-2-2"></span>**Using this Guide**

- **Tips appear with a hand symbol:**
- Any data appearing in page samples is fictitious.

#### <span id="page-2-3"></span>**Getting More Information or Assistance about PARIS**

Email: [PCC@ontario.ca](mailto:PCC@ontario.ca)

## <span id="page-3-0"></span>**How to Enrol**

## **Important Note**:

You must complete this one-time process before you can use PARIS.

If you are an **existing private career college registrant** do not follow the instructions in this guide. Refer to the *PARIS Enrolment Guide for Private Career College Registrants.*

#### <span id="page-3-1"></span>**Introduction**

Before you can start applying for a registration of a private career college, completing a business name approval application or submitting a student complaint, you must enrol as a PARIS user. It is a one-time process that involves three steps.

#### <span id="page-3-2"></span>**Step 1: Create your PARIS Account**

- 1. Open your Internet browser.
- 2. [Enter the following address:](https://www.pcc.tcu.gov.on.ca/PARISExtWeb/public/login.xhtml)  <https://www.pcc.tcu.gov.on.ca/PARISExtWeb/public/login.xhtml>
- [3. P](https://www.pcc.tcu.gov.on.ca/PARISExtWeb/public/login.xhtml)ress [Enter]. The log in page appears.

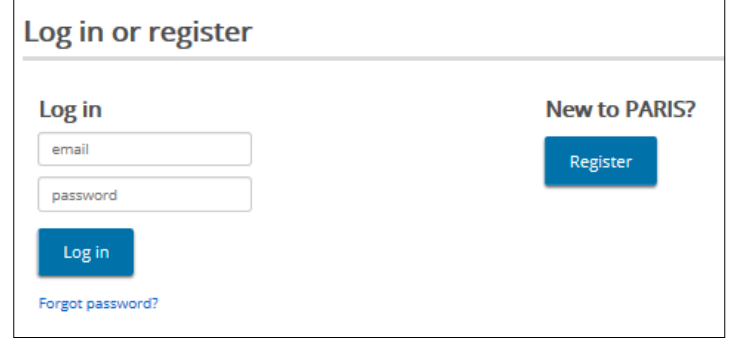

4. Click Register . The **Create New Account** page appears.

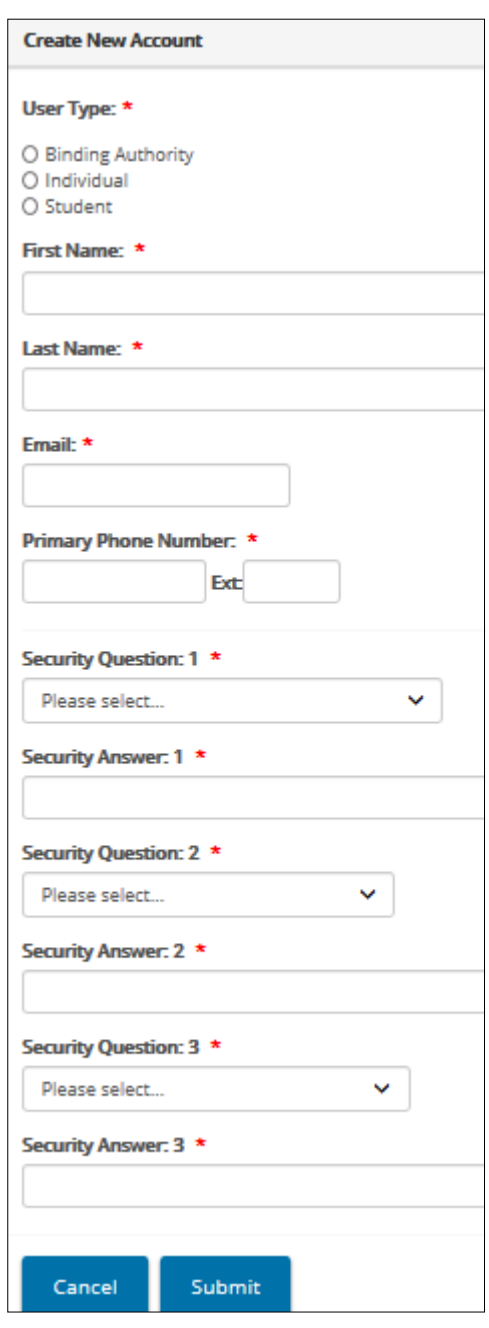

5. Complete the information.

 $\widehat{\mathbb{CP}}$  A red asterisk<sup>\*</sup> indicates that the information is mandatory.

**Note:** "Binding authority" is someone with a legal right to represent the organization applying to become a private career college. See page 1 for more information about user types.

6. If you selected "Binding Authority**"** as the **User Type**, enter your **Business Information**.

- 7. Click  $\overline{\phantom{a}}$  submit . An email will be sent to the email address indicated.
- 8. Open the email. Following is an example of the email contents.

Hello. Here is your current password: SUQQSWFGQPKVIETZK Please login to PARIS using link below and consider changing password: https://cscbikdcapwsa10.cihs.gov.on.ca:9446/PARISExtWeb/public/resetPassword.xhtml Thank you

9. Click the underlined link in the email. The *Reset password* page appears.

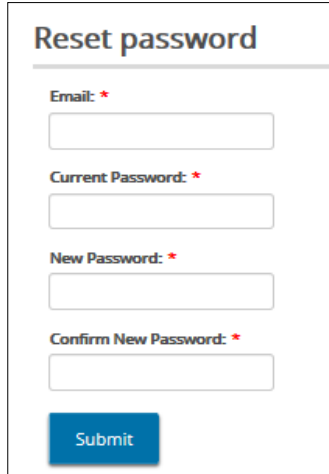

- 10. Type your **Email** address.
- 11. Copy the current password found in the email then paste it in the **Current Password** field.
- 12. Create and type a **New Password**.

**Note:** Your password must be at least 12 characters in length and contain:

- $\checkmark$  At least one UPPERCASE letter, AND
- $\checkmark$  At least one lowercase letter, AND
- $\checkmark$  At least one number, AND
- $\checkmark$  At least one special character. (!  $\omega$  # \$ % ^ & + =)
- 13. Retype your new password in the **Confirm New Password** field.

14. Click **Submit** . The Log in or register page appears.

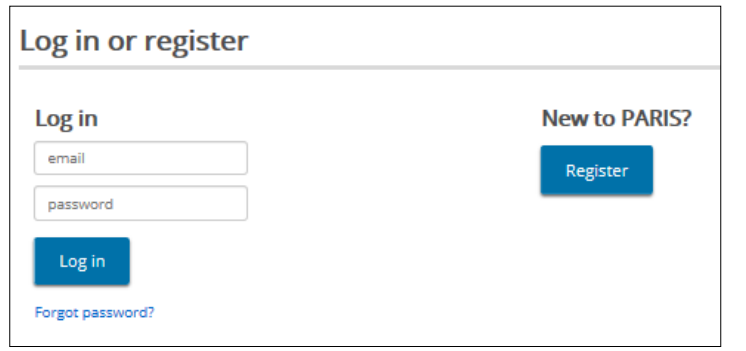

15. Enter your **Email** address and new **Password** then click . PARIS opens.

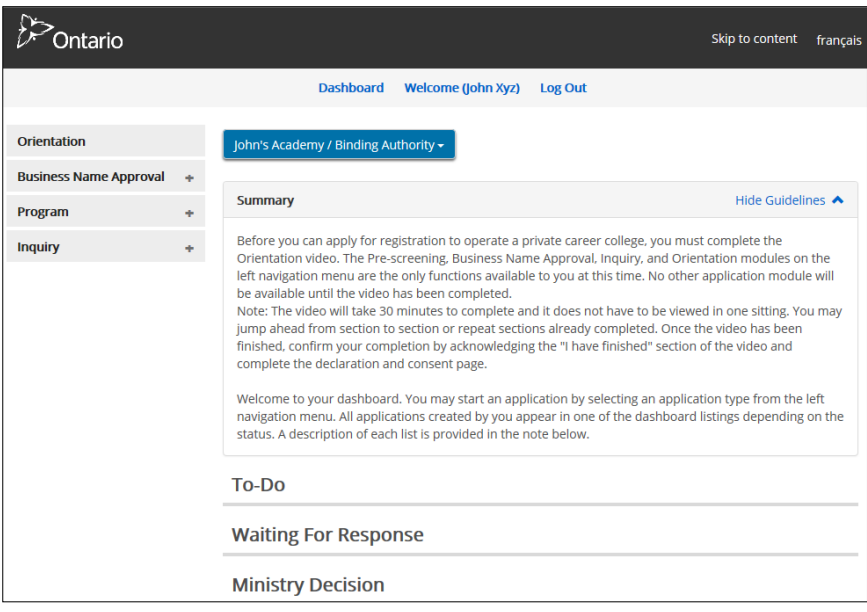

*(Your page may not look exactly like the sample.)* 

Remember to store your password somewhere safe. You will need it each time you log in.

#### <span id="page-7-0"></span>**Step 2: Watch the Orientation Video**

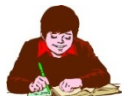

If you are a student, go to Step 3.

The **Private Career College Registration Orientation Program** video answers many questions you may have about becoming a registered private career college. It explains legislation, licensing requirements and it guides you through the application process.

**Note:**The Orientation video must be viewed before you can continue in PARIS.

1. Click  $\boxed{\text{orientation}}$ . The video starts.

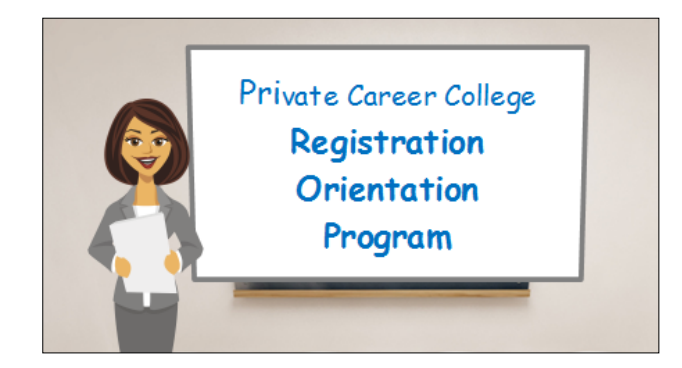

2. Watch the video.

 $\mathbb{G}^+$  Here are some tips when watching the video.

- Use the  $\leftarrow$  PREV and NEXT > buttons to move through the screens.
- To read a transcript of the narrative click **Transcript**.
- 3. When you have finished watching the video scroll down and click I have finished . The *Declaration and Consent* page appears.
- 4. Read the Declaration and Consent. If you agree with the statement, click the **I Agree** check box.
- 5. Click **Submit** . The following page appears.

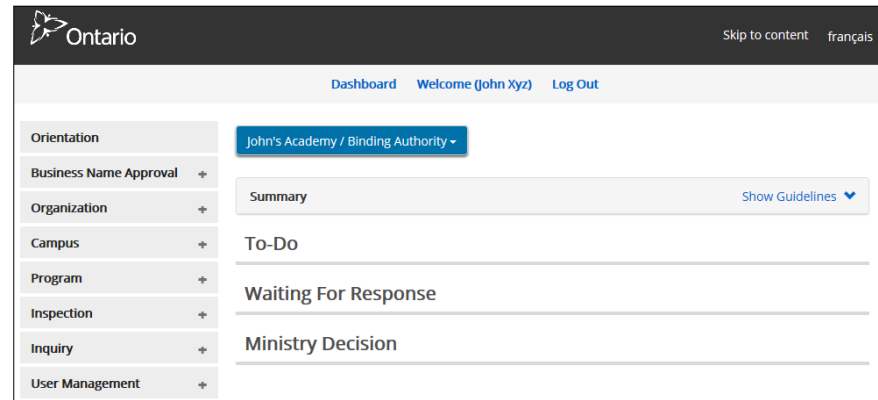

*(Your page may not look exactly like the sample.)* 

#### <span id="page-8-0"></span>**Step 3: Locate the Relevant Reference Guide**

You can now start using PARIS. Locate the applicable reference guide to help you use the system:

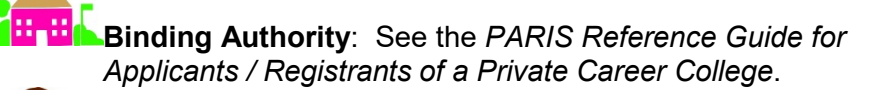

 **Student**: See the *PARIS Reference Guide for Students.* 

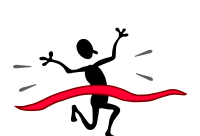

 **Individual**: See the *PARIS Reference Guide for Individuals.* 

You're done! Note that you won't need to use this document again.